## **eLearning Reporting – club basics**

## **How do I run a report to see what progress my participants have in a course?**

- 1. Login and switch to your admin level account.
- 2. Select *Reports – Training Status Report.*
- 3. There are 2 options:
	- a. Select the report for your entire club This is the default State and Club are shown in the first box;
	- b. For a 'Member Group' which has been set up already select name from drop down menu. (for information on how to set up a Member Group, refer to page 20 of the eLearning User Guide [here\)](https://help.sls.com.au/wp-content/uploads/2023/08/SLSA-eLearning-User-Guide-v13-August-2023.pdf).
- 4. The table below indicates what area of the 'Training Item' section you need to select depending on which report you want to generate.

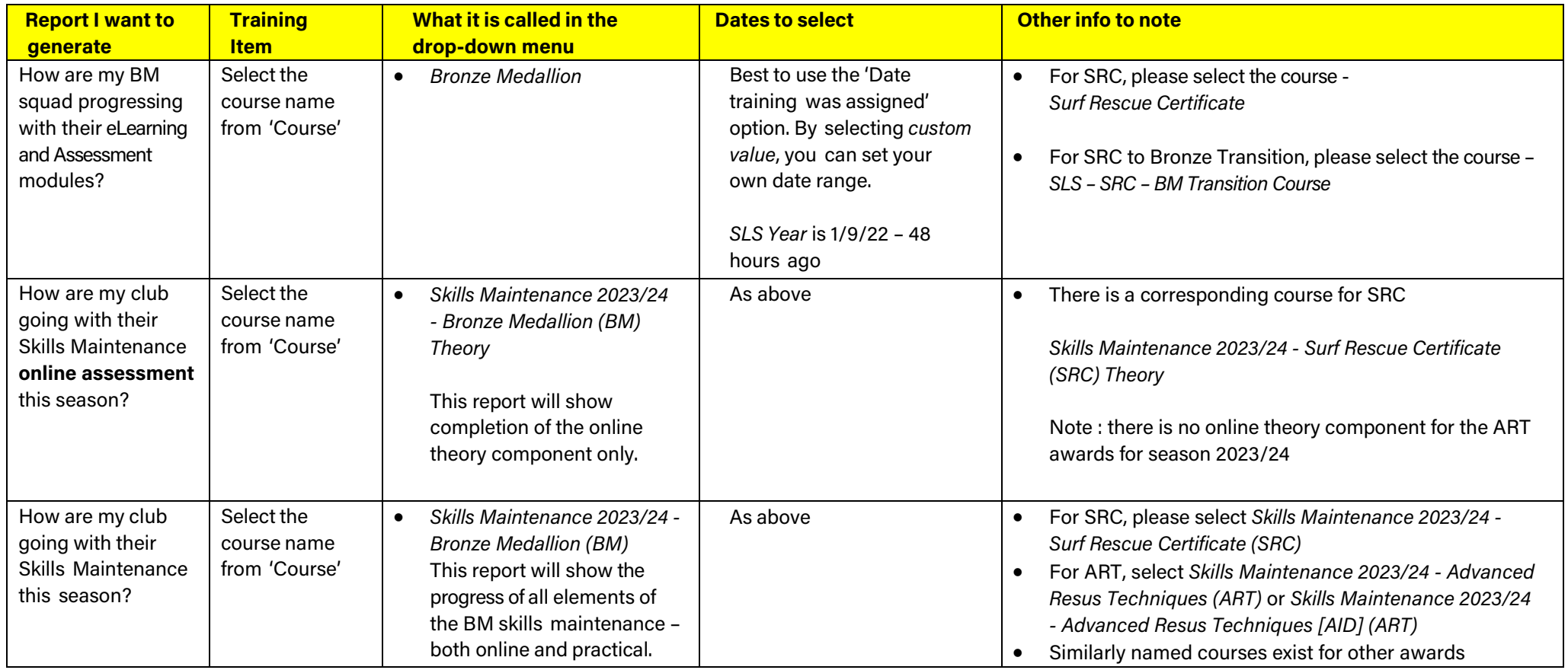

5. Click 'Submit'

6. The results will be displayed on the page, and you can choose to export to Excel or PDF as required.

7. If you are still having issues, please lodge a ticket at support.sls.com.au

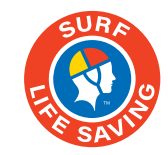